# Marvelous Designer 3 Manual

# Marvelous Designer 3 Manual

CLO

# **Table of Contents**

| Table of Contents                                            | ٧ |
|--------------------------------------------------------------|---|
| 1. New Selection Tools · · · · · · · · · · · · · · · · · · · | 1 |
| 1.1 New Fabric System                                        | 1 |
| 1.2 Multiple Pins                                            | 2 |
| 2. New Fabric System                                         | 5 |
| 2.1 Selecting Multiple Vertices                              | 5 |

### **New Selection Tools**

## 1.1 New Fabric System

With Multiple Selection tool, you can select multiple vertices and move them as a group by dragging them. You also can the selected vertices to pins by pressing 'W' key in your keyboard.

#### Objective

To select multiple vertices and move them.

#### Location

• Pattern Window Toolbar -> icon

#### Operation

- 1. Click on the Multiple Selection tool according to the Location above
- 2.Drag your mouse cursor over garment to select vertices.
- 3. Move the selected vertices by dragging them.

notes

All vertices that you selected move as a group. If you hold down 'Shift' key in your keyboard, you can select multiple group of vertices and move them all together.

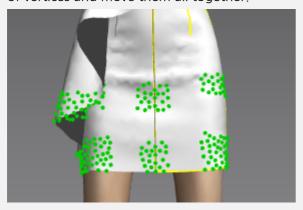

You also can turn the selected vertices into pins by pressing down 'W' key in your keyboard.

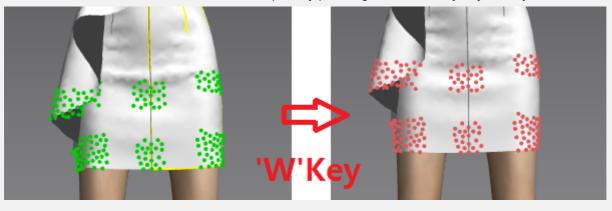

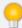

You can select multiple vertices on a garment. MD3 offers 3 methods of multiple vertices selection, Rectangular Marquee Select, Lasso Select and Point Select.

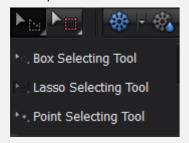

With Rectangular Marquee Select, you can select multiple vertices by dragging your mouse in any direction, then a rectangular marquee appears and highlights any vertices contained within it.

With Lasso Select, you can select multiple vertices by drawing a shape over garment then a gray dotted line appears and high-lights any vertices contained within the shape that you draw.

With Point Select, you can select a single vertex by right mouse clicking over garment, then a green single point appears.

### 1.2 Multiple Pins

You can create multiple pins at a time and move them as a group.

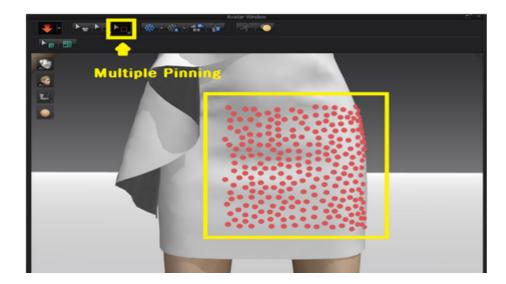

#### Objective

To create multiple pins at a time.

#### Location

Avatar Window Toolbar -> icon

#### Operation

- 1. Select the **Multiple Pinning** according to the Location above
- 2.Drag your mouse cursor over garment to create multiple pins.

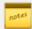

All pins that you created move as a group. If you hold down 'Shift' key in your keyboard, you can create multiple groups of vertices and move them all together.

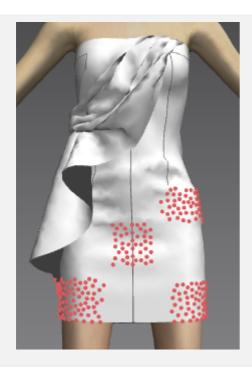

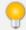

You can create multiple pins on a garment. MD3 offers 3 methods of multiple vertices creation, Rectangular Marquee Select, Lasso Select and Point Select.

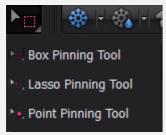

With Rectangular Marquee Select, you can create multiple pins by dragging your mouse in any direction, then a rectangular marquee appears and highlights any vertices contained within it.

With Lasso Select, you can create multiple pins by drawing a shape over garment then a gray dotted line appears and high-lights any pins contained within the shape that you draw.

With Point Select, you can create a single pin by right mouse clicking over garment, then a red single point appears.

# **New Fabric System**

## 2.1 Selecting Multiple Vertices

With Multiple Selection tool, you can select multiple vertices and move them as a group by dragging them. You also can the selected vertices to pins by pressing 'W' key in your keyboard.

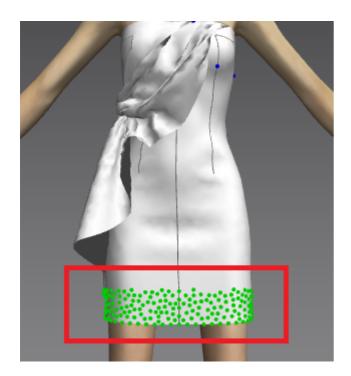

#### Objective

To select multiple vertices and move them.

#### Location

Pattern Window Toolbar -> icon

#### Operation

- 1. Click on the Multiple Selection tool according to the Location above
- 2. Drag your mouse cursor over garment to select vertices.
- 3. Move the selected vertices by dragging them.